### 1.トータルリンク・サプライショップ 利用登録

トータルリンク・サプライショップのご利用については、ユーザ登録が必要です。

登録は無料です。

トータルリンク・サプライショップ登録申込書に必要事項を記入の上、郵送または弊社担当者へお渡しください。

登録申込書については、弊社担当者にお申し付けください。

登録のお申込みをしていただきましたら、「会員登録のご案内」の書類にて、「ログインID」と「初期パスワード」をお知らせいたします。 「ログイン ID」と「初期パスワード」については次のページを参照してください。

トータルリンク・サプライショップのページは

URL:http://www.tps-shop.com/shop/total-link/ です。

「ログインID」と「初期パスワード」を入力して、ログインしてください。

はじめてログインする際に、初期設定画面でお客様の登録情報の確認と初期設定をしてください。 初期設定については、次の次のページを参照してください。

初期設定が完了しましたら、お買い物ができます。 商品検索も購入も簡単操作で、インターネットからご注文できます。

Total Link

#### トータルリンク サプライショップ 会員登録のご案内

この度は、「トータルリンク サプライショップ」登録のお申込みいただき誠にありがとうございます。 登録内容につきまして以下の通りご案内申し上げますので、ご確認いただきますようよろしくお願いいたします。

#### ■お客様情報

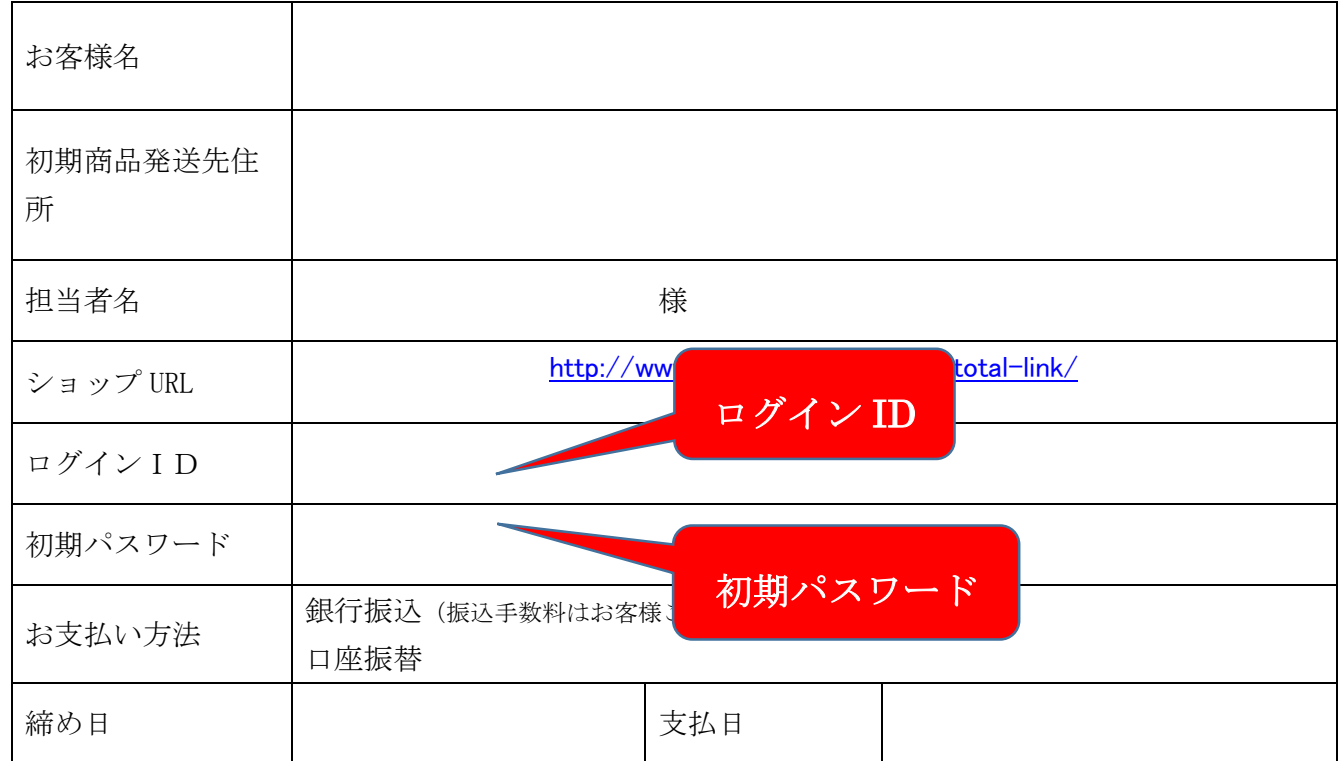

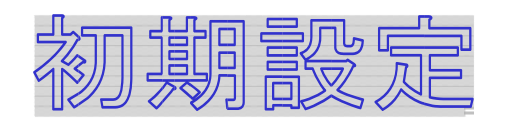

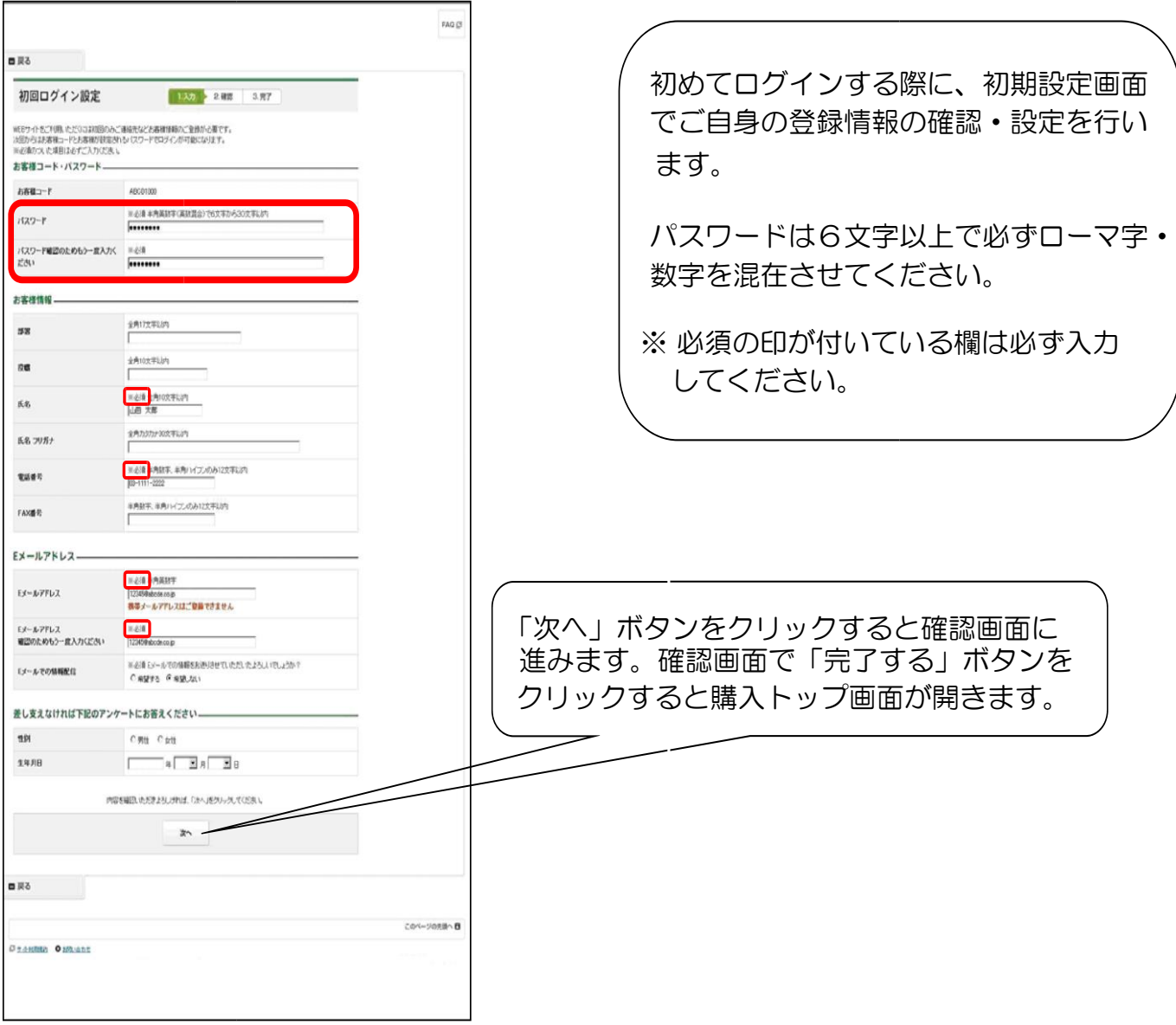

## 2.サプライショップ 商品選択

商品の検索には、キーワード、カテゴリと色々な方法で商品の検索ができます。 また、カタログに書いてあるお申し込み番号を直接入力して購入もできます。 頻繁に注文する商品などがありましたら、マイカタログに登録すれば次回から簡単にご購入できます。

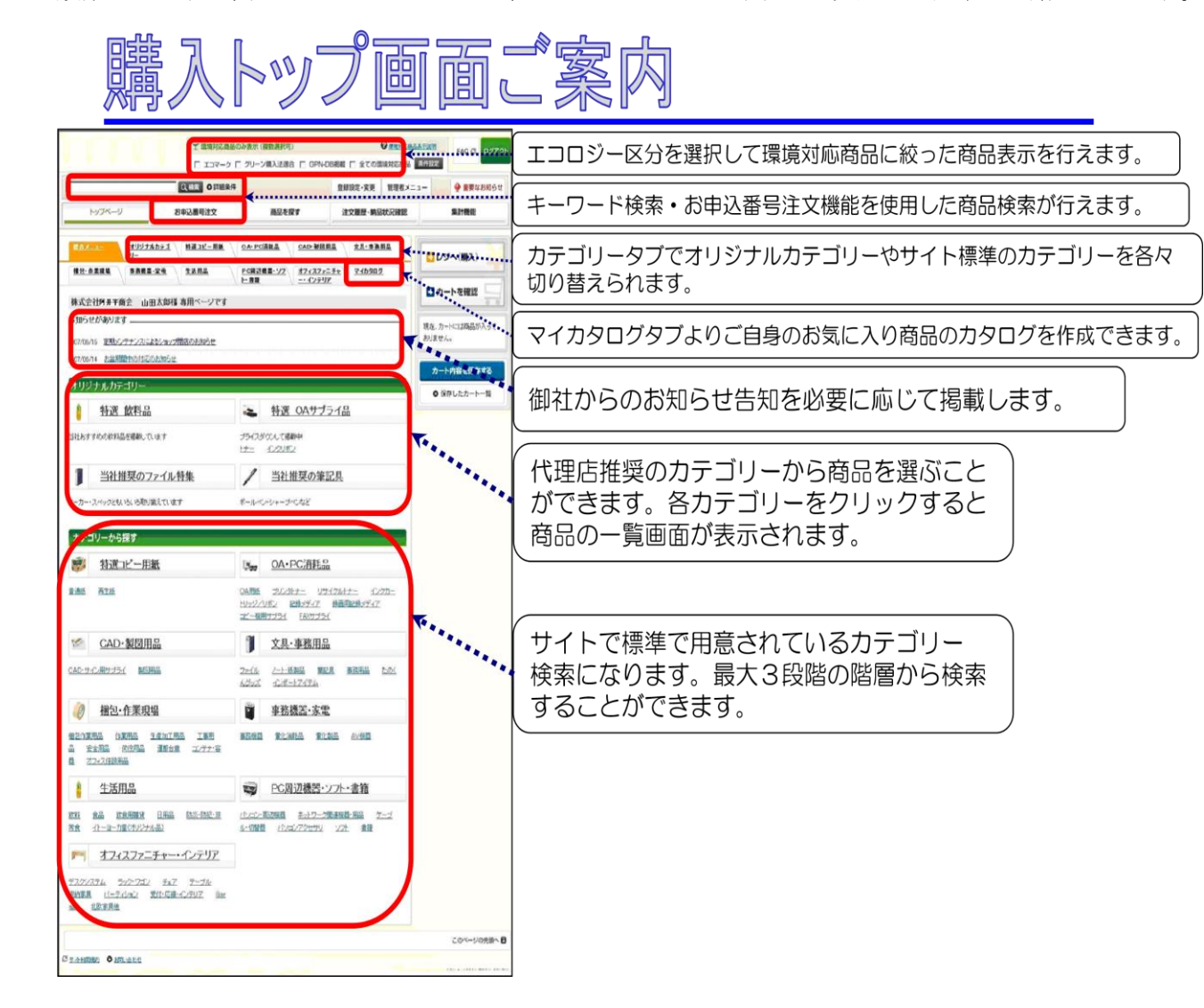

ご希望の商品が見つかりましたら、数量を入力の上

「この商品をカートに入れる」よりカートに購入商品を入れレジへと進みます。

また、カタログをご覧いただきながら、7 桁のお申込番号と注文数を「お申込番号注文」の画面に直接入力してカートに入れることもできます。

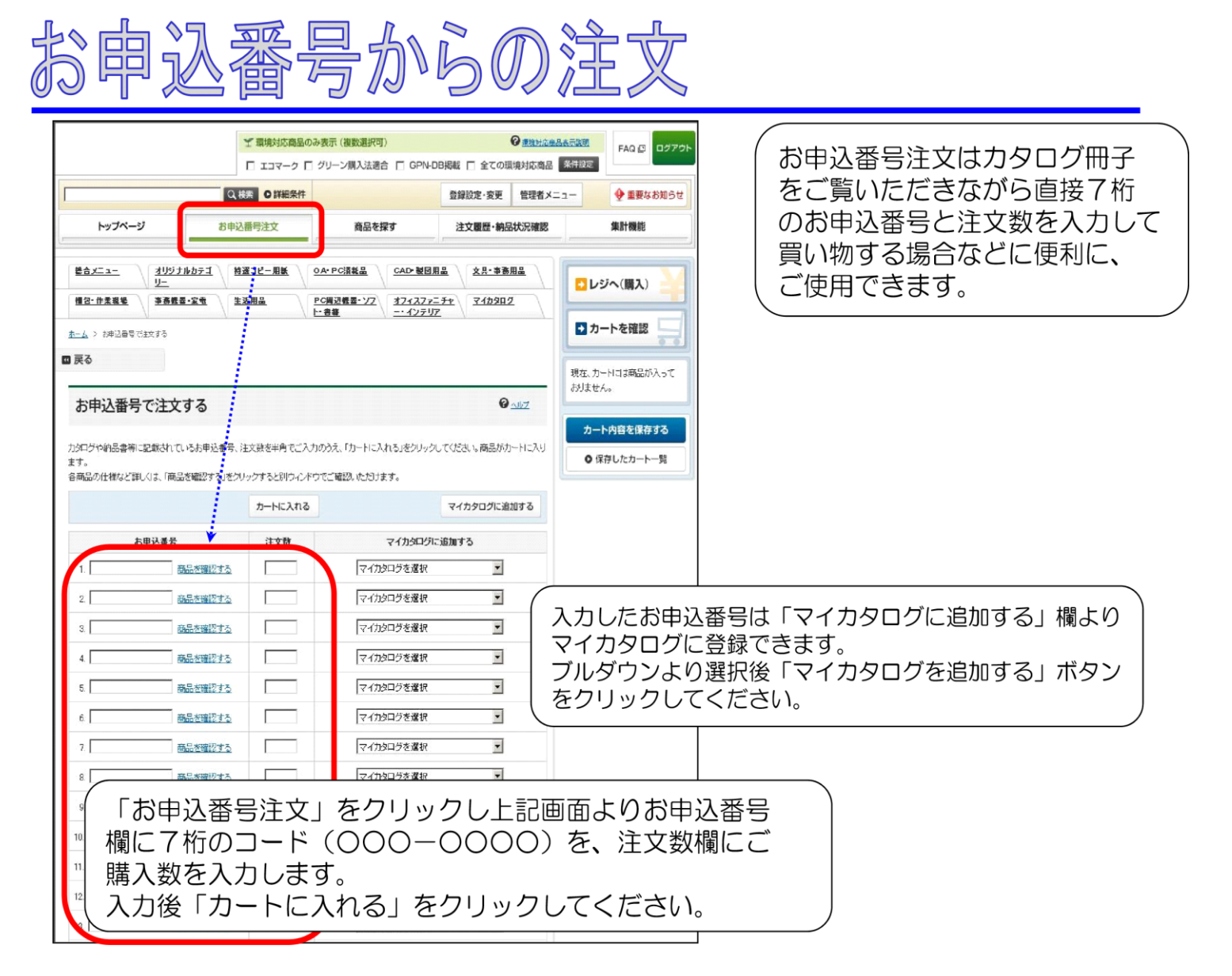

3.サプライショップ 商品注文・購入

商品をカートに入れたら、「レジへ(購入)」ボタンをクリックしてレジへ進んで購入手続きをしてください。

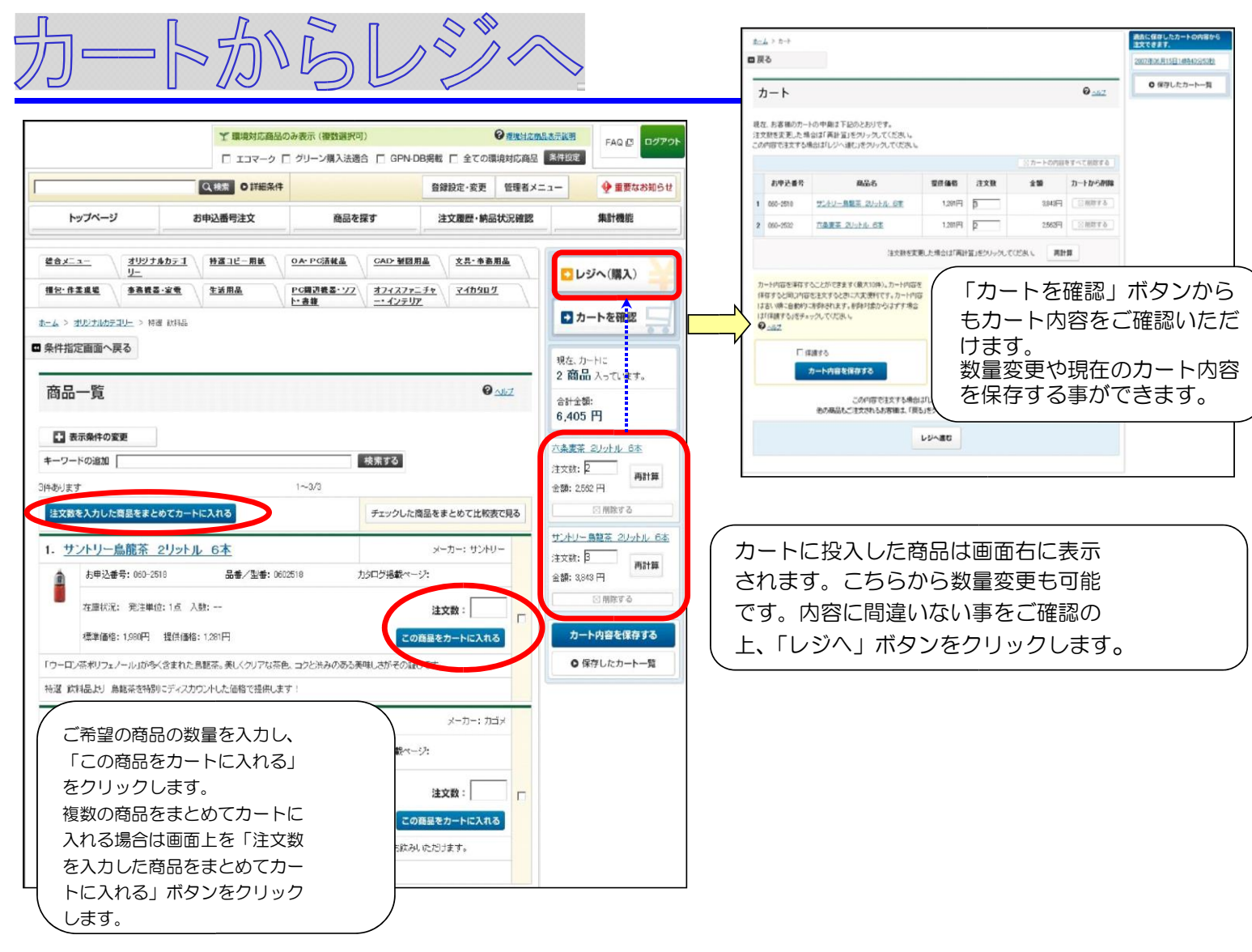

# レジ内容のご確認·ご注文実行

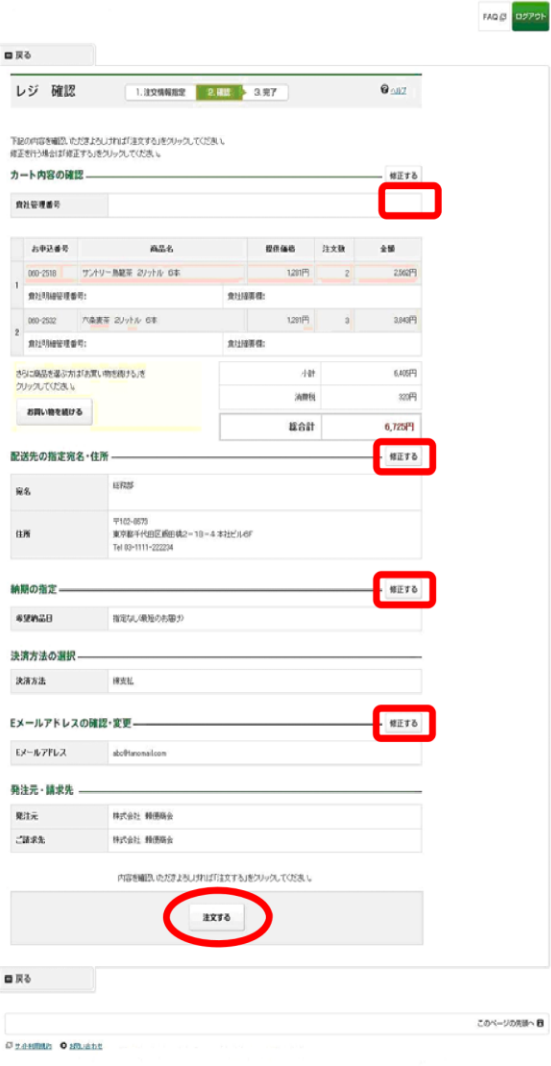

レジ画面の内容の確認画面が表示されます。 レジ画面での入力内容を修正したい場合、 修正したい内容の個所の「修正する」ボタン をクリックすると、レジ画面の該当個所へと 戻ります。

ご確認後「注文する」ボタンをクリックし、 注文完了画面へと進み、ご注文は完了します。 尚、承認機能を使用している場合は「申請 する」ボタンが表示されます。